# <span id="page-0-0"></span>**Introdução ao LATEX**

**Com a utilização da ferramenta online Overleaf**

**Por**

#### **Victória Moraes & William Felipe**

**Graduandos em Engenharia de Computação victoriamoraes42@gmail.com & williamfelipetavares@gmail.com**

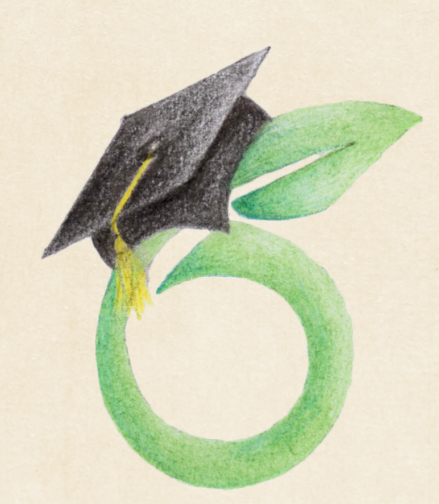

### **Integra UFMS**

FACULDADE DE COMPUTAÇÃO, UNIVERSIDADE FEDERAL DO MATO GROSSO DO SUL Baseado no tutorial disponível em <https://www.overleaf.com/learn/latex/>. Essa apostila foi escrita para o uso dos participantes do Integra UFMS de 2018 e não deve ser utilizada sem a autorização dos autores. *Primeira edição, Novembro 2018*

# **CONTEÚDO**

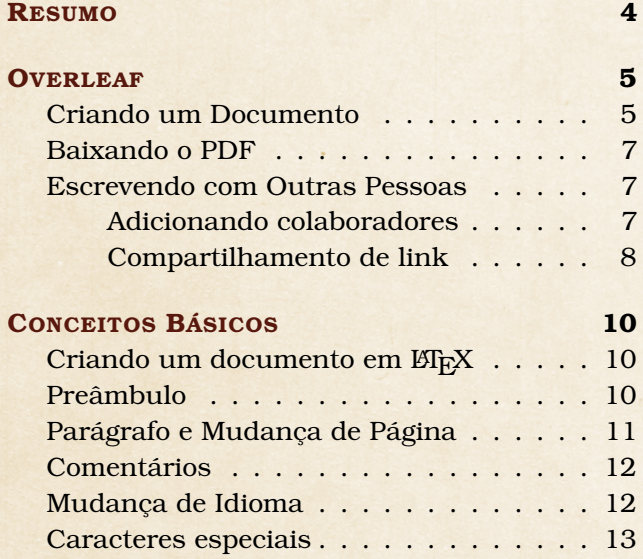

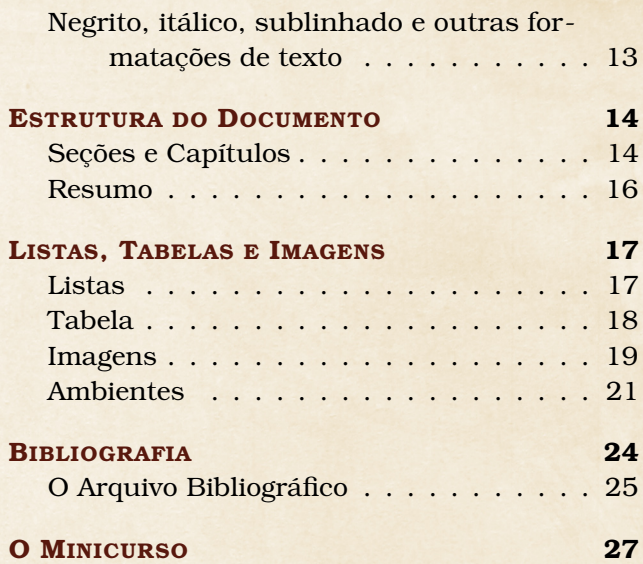

# <span id="page-3-0"></span>RESUMO

LATEXé uma ótima ferramenta para criar documentos. É baseado na idéia de "o que você vê é o que você quer dizer", o que significa que você só precisa se concentrar no conteúdo do documento e o computador cuidará da formatação. Com ETEX, é muito fácil criar material com aparência profissional.

O Overleaf é uma excelente ferramenta on-line de edição EFEXque permite criar documentos diretamente no seu navegador. Esta apostila explica como criar um novo projeto no Overleaf, começando do zero, carregando seus próprios arquivos ou usando um dos muitos modelos disponíveis.

#### **PRIMEIRA VEZ NO OVERLEAF**

Para usar a ferramenta, deve-se acessar o site <www.overleaf.com> e realizar o cadastro, isto é, clicar nas áreas Get started now → Register; e ser direcionado para a página de gerenciamento de projetos.

# <span id="page-4-0"></span>CAPÍTULO 1: FERRAMENTA OVERLEAF

Overleaf é uma ferramenta de escrita e publicação colaborativa online em LATEXE Rich Text, que torna todo o processo de escrever, editar e publicar documentos científicos muito mais rápido e fácil.

#### CRIANDO UM DOCUMENTO

<span id="page-4-1"></span>Para iniciar um novo projeto do zero, na página principal, clique no botão **New Project** e o menu aparecerá.

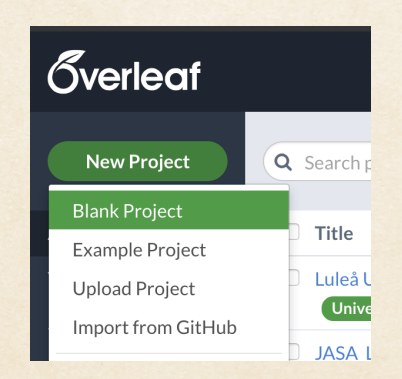

Em seguida, clique em **Blank Project**. Uma caixa aparecerá, onde você deverá inserir o nome do novo projeto e, em seguida, clicar em **Create**.

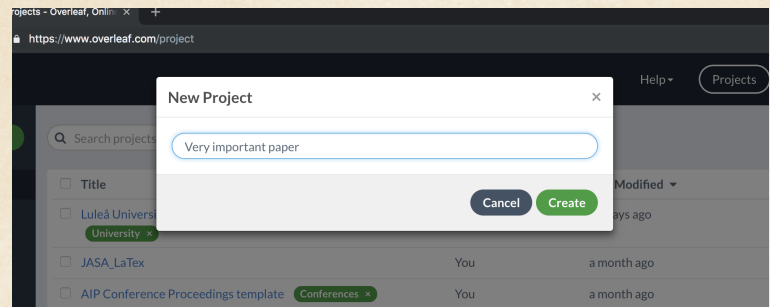

Então, será direcionado para o editor, onde um novo documento é criado com algumas informações básicas já preenchidas. Você pode começar a editar seu arquivo .tex e, para visualizar as alterações, clique em **Recompile**.

No entanto, uma opção melhor para a criação de documentos é usar um projeto exemplo ou uma *template* (modelos) como base.

Para isso, na página de gerenciamento de projetos, clique no botão **New Project** (primeira imagem nesta seção) e, no menu suspenso clique em **Example Project**, você verá uma caixa de texto na qual deverá inserir o nome do novo projeto (segunda imagem nesta seção). Então, clique em **Create** e você será redirecionado para o editor onde um documento de amostra será aberto.

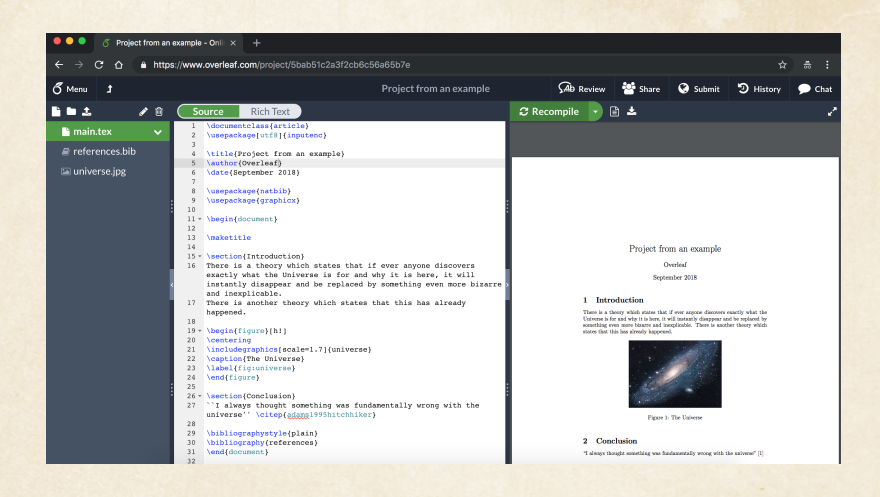

Em <https://www.overleaf.com/gallery/> há inúmeras *templates* disponíveis para uso. Assim, para publicações em periódicos, deve-se buscar a formatação da revista em questão.

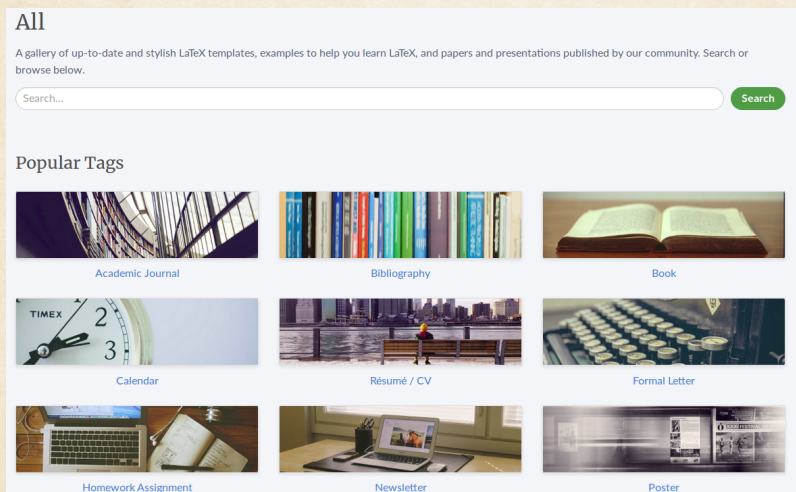

Após selecionar a *template*, clique em **Open as Template** para editar ou em **Download PDF** para baixar o PDF do modelo.

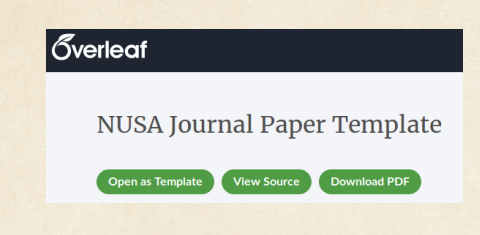

#### **GUIA RÁPIDO**

- **Criar um novo projeto em branco:** Na página de gerenciamento de projetos, clique em **New Project** −→ **Blank Project**, insira um nome para o seu projeto e clique em **Create**.
- **Criar um novo projeto a partir de um exemplo:** Na página de gerenciamento de projetos, clique em New Project → Example Project, insira um nome para o seu projeto e clique em **Create**.
- **Criar um novo projeto a partir de uma template:** Na página <https://overleaf.com/gallery>, escolha o modelo e clique em **Open as Template**.

### BAIXANDO O PDF

Para baixar o arquivo PDF gerado, basta clicar no botão de *download* acima da pré-visualização do documento.

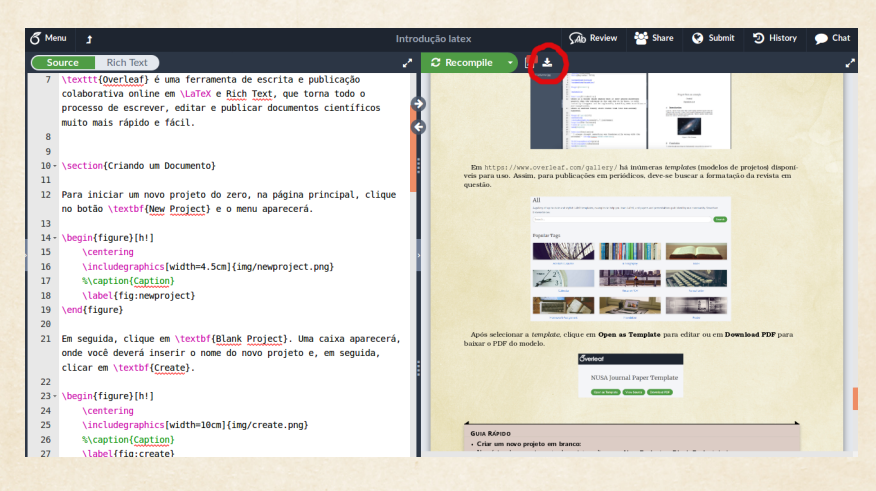

### ESCREVENDO COM OUTRAS PESSOAS

Uma das principais características do Overleaf é permitir que grupos editem documentos simultaneamente e interajam em tempo real. Há três funcionalidades muito úteis para a edição simultânea de documentos:

- 1 Bate-papo embutido com a marcação do LaTeX ativada
- 2 Sincronização instantânea: as alterações aparecem imediatamente nas telas de todos os colaboradores
- 3 Rastreamento do cursor. Você pode ver exatamente o que seu colaborador está digitando

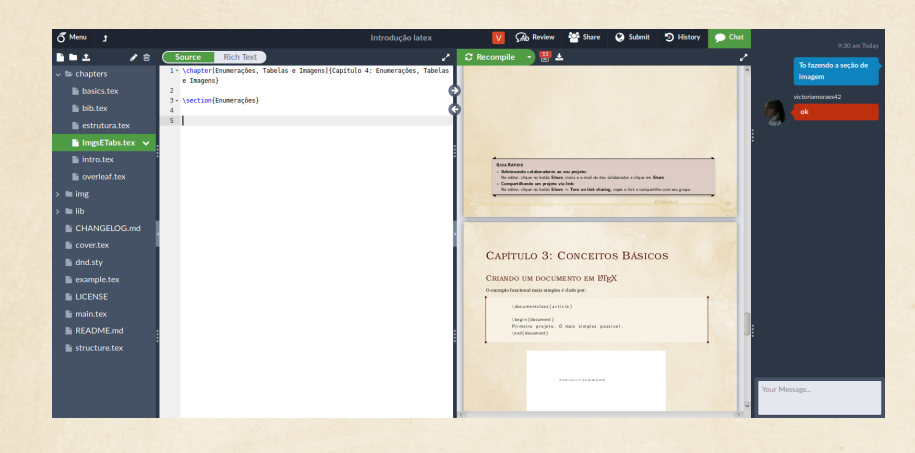

#### ADICIONANDO COLABORADORES

<span id="page-6-0"></span>Para escrever simultaneamente com os membros da sua equipe, mova o cursor para o canto superior direito da página e clique no ícone **Share**, como mostrado na imagem.

Digite o e-mail do seu colaborador na caixa de entrada que aparece. Se ele já tiver uma conta no Overleaf, esse deve ser o e-mail usado para fazer login no Overleaf. Logo abaixo da caixa de texto, você verá um menu onde você pode definir as permissões que o novo colaborador terá: *Can Edit* (pode editar) ou *Read Only* (somente leitura). Em seguida, clique no botão **Share**.

Depois de adicionar um colaborador ao seu projeto, esse projeto aparecerá na página de projetos do colaborador e o nome do proprietário também será exibido. Assim, ambos poderão editar o documento.

7

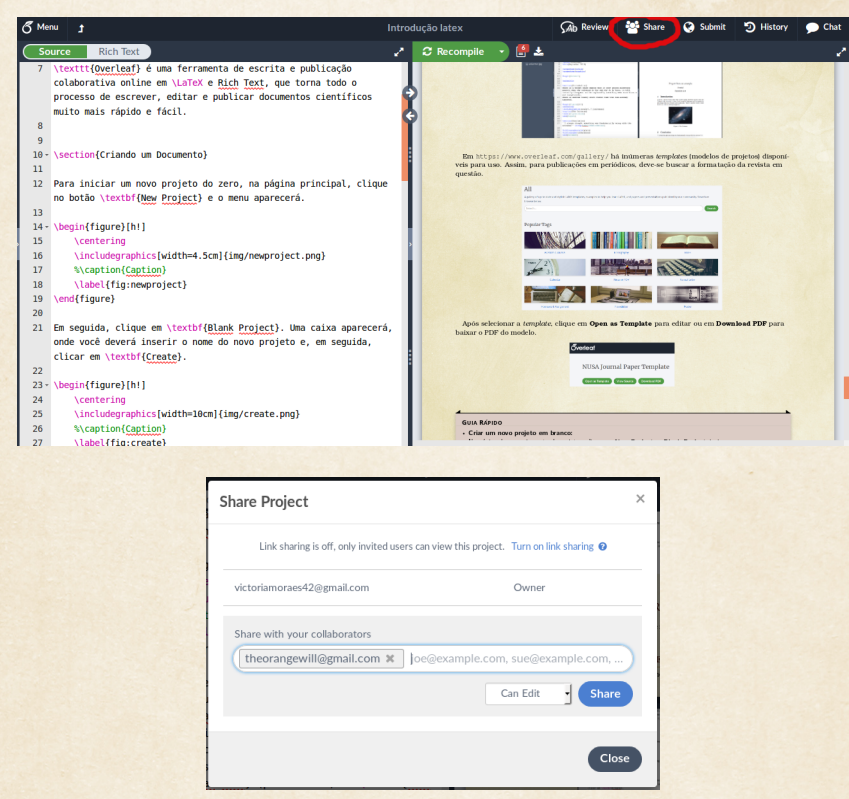

#### COMPARTILHAMENTO DE LINK

Há também a possibilidade de compartilhar seu projeto diretamente por meio de um URL.

O compartilhamento por link também pode ser ativado no botão **Share**. Na caixa de diálogo que será exibida, clique em **Turn on link sharing**, no canto superior direito. Serão mostrados dois links, um que dará acesso ao projeto para edição, e outro que dará acesso para apenas a leitura do projeto.

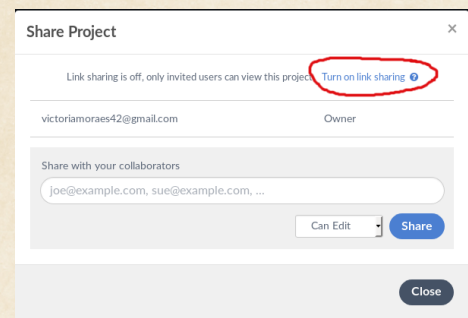

Depois que o compartilhamento de links é ativado, qualquer pessoa pode ler um projeto com um link de leitura, e qualquer pessoa com uma conta do Overleaf pode participar de um projeto com um link de edição.

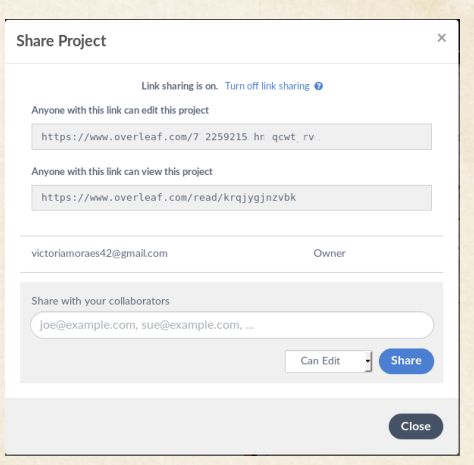

O compartilhamento de links pode ser desativado a qualquer momento clicando em **Turn off link sharing**. Os links não fornecerão mais acesso ao projeto, e qualquer pessoa que participar do projeto por um link de compartilhamento não poderá mais visualizá-lo ou editá-lo.

#### **GUIA RÁPIDO**

- **Adicionando colaboradores ao seu projeto:** No editor, clique no botão **Share**, insira o e-mail do deu colaborador e clique em **Share**.
- **Compartilhando um projeto via link:** No editor, clique no botão **Share** −→ **Turn on link sharing**, copie o link e compartilhe com seu grupo.

# <span id="page-9-0"></span>CAPÍTULO 2: CONCEITOS BÁSICOS

### CRIANDO UM DOCUMENTO EM LATEX

<span id="page-9-1"></span>O exemplo funcional mais simples é dado por:

```
\{ documentclass\} article }
\{ \text{begin} \}Primeiro projeto. O mais simples possivel.
\ end { document }
```
Primeiro projeto. O mais simples possivel.

O arquivo de entrada é apenas um arquivo de texto simples, com a extensão *.tex*. Ele conterá o código que o computador interpreta para produzir um arquivo PDF. A primeira linha de código declara a classe do documento, neste caso é um artigo. Entre as tags \begin{document} \end{document} você deve escrever o texto do seu documento.

### PREÂMBULO

O conteúdo que vem antes de \begin{document} é chamado de **preâmbulo**. Esse espaço é utilizado para definir o idioma do texto, título do artigo, incluir pacotes e outros parâmetros. Um exemplo de preambulo básico é:

```
\dot{\text{documentclass}} [12 pt, letter paper] { article }
 \{ usepackage [ utf8 ] { inputenc }
 \setminus title { Primeiro documento }
 \author{Alice Barbosa \thanks{aluna da UFMS}}
 \delta date { novembro 2018}
```
Como dito antes, \documentclass[12pt, letterpaper]{article} define o tipo de artigo. Nesse novo exemplo tem-se dois novos comandos. O primeiro define o tamanho padrão da fonte do texto e o segundo as dimensões do papel. Alguns dos atributos do documento que podem ser definidos nesse primeiro comando:

- Tamanho da fonte (9pt, 10pt, 11pt ...);
- Tipo de papel (a4paper, letterpaper, a5paper, b5paper, legalpaper, executivepaper);
- Orientação do papel (portrait, landscape);
- Capa (titlepage, notitlepage) se não for definido, segue o padrão da classe do documento;
- Duas colunas (twocolumn).

No exemplo utilizamos a classe article, que caracteriza um artigo, porém existem outras classes:

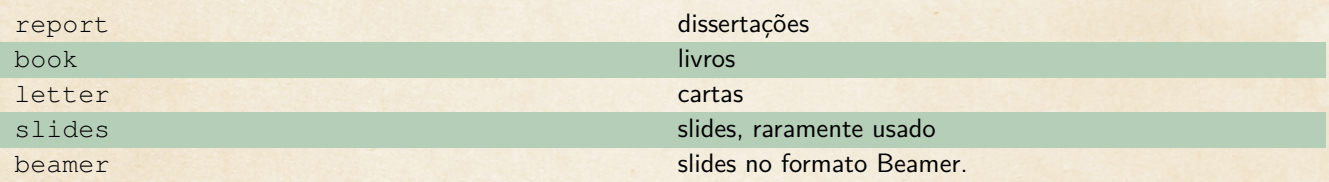

A segunda linha \usepackage[utf8]{inputenc} está incluindo um pacote inputenc da codificação utf8, que possibilita o texto ter acentuação. Sem esse pacote os caracteres com cedilha, acento agudo e outros símbolos são ignorados e não aparecerão no texto final.

As linhas seguintes definem o título do documento, o autor e a data. Para que esses dados apareçam no documento final, é necessário incluir \maketitle na área do texto. Caso você queira criar uma  $p$ ágina para esses dados, coloque o comando entre \begin{titlepage} e \end{titlepage}.

```
\dot{\alpha} do cument class [12 pt, letter paper] { article }
 \{ usepackage [ utf8 ]{ inputenc}
 \setminus title { Primeiro documento }
 \{ author{ Alice Barbosa \thanks{ aluna da UFMS} \}\delta date { novembro 2018}
 \backslash begin { document }
 \begin{cases} \begin{cases} \text{t it le page } \end{cases} \end{cases}\n\overline{\hspace{1mm}} m a k e t i t l e
 \end{math} (end { titlepage }
```

```
Projeto com titulo.
```
\end { document }

<span id="page-10-0"></span>O atributo \thanks cria um asterisco na posição inserida e coloca uma nota no rodapé com o texto entre as chaves. Caso queira adicionar a data atual, coloque \today no comando \date.

### PARÁGRAFO E MUDANÇA DE PÁGINA

Para acrescentar um parágrafo novo ao texto, basta dar dois Enter. Um Enter serve apenas para se organizar no modo de edição, o texto permanecerá no mesmo parágrafo. Outras formas de criar um parágrafo é \\ ou \newline.

Às vezes é necessário mudar de página antes de a página acabar. Para isso, não precisa pular linhas até ir para uma nova página, basta usar o comando \newpage.

#### **COMENTÁRIOS**

Comentários é um bom método para não se perder durante a edição do texto. Você pode utilizá-lo como lembretes sobre o parágrafo, observações, avisos ou como bem entender, sem que apareça no texto final! Para isso é necessário apenas acrescentar % e todo o texto seguido disso na mesma linha é comentário.

```
\dot{\alpha} do cument class [12 pt, letter paper] { article }
\{ usepackage \{ utf8 \} inputenc \}\setminus title { Primeiro documento }
\author{Alice Barbosa \thanks{aluna da UFMS}} %agradecer a UFMS!
\delta date { novembro 2018}
\{ \text{begin} \}\n\mod n a k e t i t l e
\begin{cases} begin { abstract }
Esse e um abstract
\end{math} abstract }
     Projeto com comentario. %nao esquecer de mencionar isso no abstract!
\end{math} \end { document }
```
#### <span id="page-11-0"></span>MUDANÇA DE IDIOMA

Por padrão, o LATEX está configurado em inglês, o que significa que não há como escrever acentos, cedilhas e outros elementos que não estão presentes nesse idioma. No entanto, ele suporta muitos outros idiomas por meio de alguns pacotes especiais.

O pacote babel permite usar caracteres especiais e também traduz alguns elementos dentro do documento. Este pacote também ativa automaticamente as regras de hifenização apropriadas para o idioma escolhido. Para usar o pacote, basta adicioná-lo ao preâmbulo.

```
\{ u s e package [idioma] \{ babel \}
```
<span id="page-11-1"></span>Pode-se, ainda, escrever em mais de um idioma, adicionando o número de idiomas desejados à sintaxe do pacote.

 $\{n \in \{idiomal, idiomal, idiomal, ...\}$  babel

### CARACTERES ESPECIAIS

Como pode-se ver utilizamos muito os símbolos { } \% nos exemplos sem que apareçam no texto final, o que chamamos de caracteres especiais do ETEX. Caso você queira acrescentar tais símbolos é necessário mais que simplesmente o símbolo. Aqui está uma lista dos caracteres especiais e a forma como podemos introduzi-los no texto:

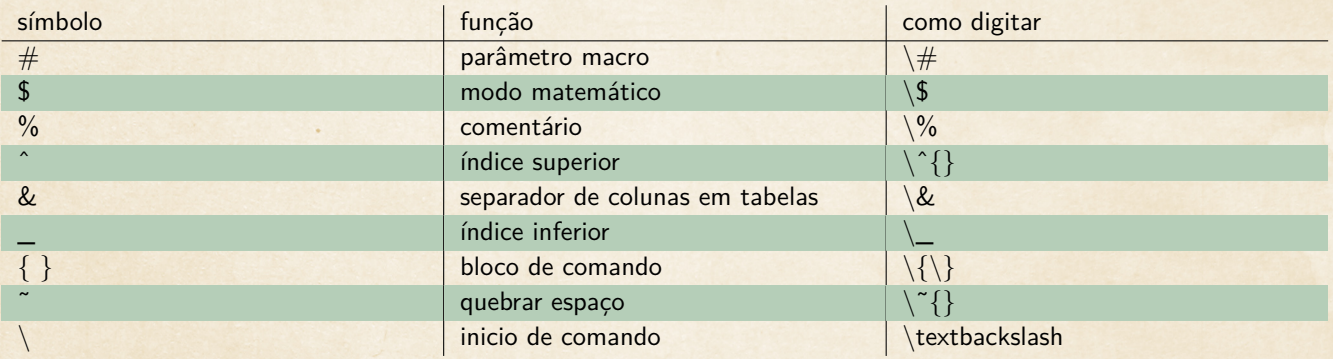

### NEGRITO, ITÁLICO, SUBLINHADO E OUTRAS FORMATAÇÕES DE **TEXTO**

Para modificar uma palavra ou frase para que fique negrito ou itálico ou outra formatação de texto, é necessário colocá-la dentro de um comando específico.

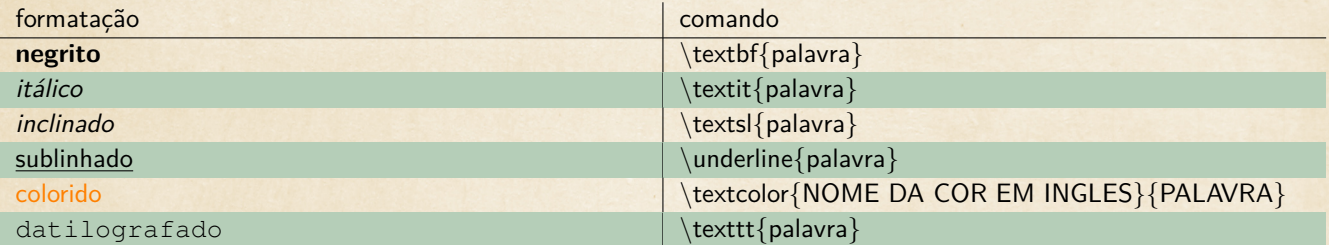

Para editar a cor do texto da forma citada, deve-se incluir o pacote xcolor.

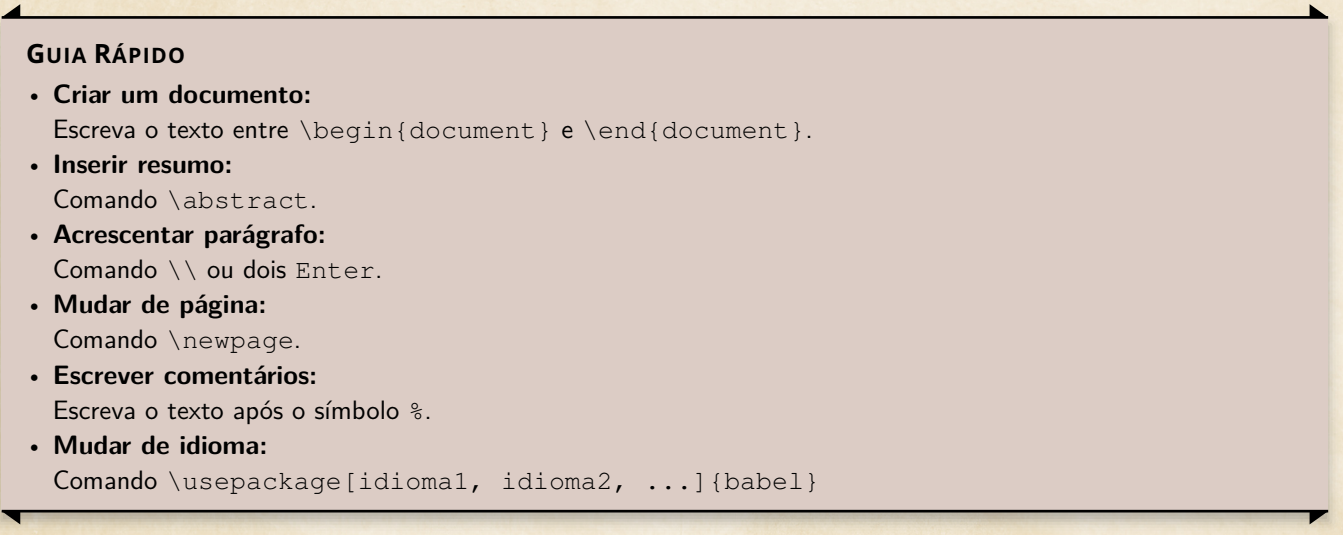

# <span id="page-13-0"></span>CAPÍTULO 3: ESTRUTURA DO DOCUMENTO

### SEÇÕES E CAPÍTULOS

<span id="page-13-1"></span> $\hat{E}$  natural que desejemos dividir o nosso artigo em seções ou capítulos e o  $\hat{E}$ F $\hat{E}$  nos permite fazer isso de uma forma bem fácil.

Existem diferentes formas para criar essa estrutura. O mais utilizado é o comando \section, que cria uma seção. Para criar subseções, basta utilizar o comando \subsection. E existem subsubseções. Veja um exemplo:

```
\setminus section { Primeira secao }
\simeq subsection { Primeira subsecao }
\setminus subsection { Segunda subsecao }
\simeq subsubsection { Primeira subsecao de subsecao }
\section { Segunda secao }
```
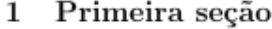

1.1 Primeira subseção

- 1.2 Segunda subseção
- 1.2.1 Primeira subsubseção
- 2 Segunda seção

Você pode criar um sumário, inserindo o comando \tableofcontents no início do documento.

#### Conteúdo

 $\mathbf{1}$ 

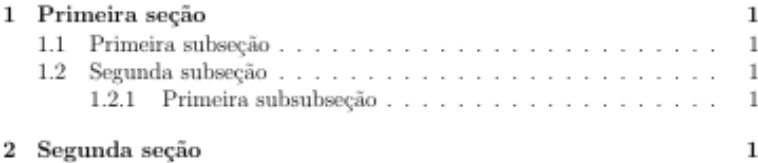

É possível, ainda, utilizar o comando \chapter para caracterizar um capítulo, porém este comando não está disponível para documentos da classe article e é mais usado quando escrevemos livros com a classe book (como essa apostila, por exemplo).

```
\setminus table of contents
\setminus chapter { Primeiro Capitulo }
\setminus section { Primeira secao }
\simeq subsection { Primeira subsecao }
```
### $\operatorname{Conte\acute{u}do}$

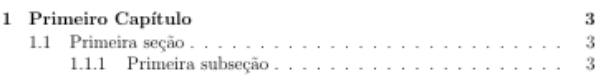

# Capítulo $\mathbf 1$

## Primeiro Capítulo

- $1.1\,$ Primeira seção
- $1.1.1$  Primeira subseção

Frequentemente queremos mencionar um capítulo ou uma seção durante o texto para referenciar algo que foi dito anteriormente ou que será explicado com mais detalhes no futuro. Para isso, é necessário inserir um rótulo na seção ou capítulo com o comando \label e utilizar o comando \ref no texto. A seguir temos um exemplo, mas esse conceito ficará mais claro na seção Ambientes do capítulo Listas, Tabelas e Imagens.

```
\setminus section { Primeira secao } \setminus label { primeirasecao }
\simeq \subsection { Primeira subsecao } \ label { primeirasubsecao }
     A subsecao \ref{prime}imeirasubsecao} esta dentro da secao \ref{prime}imeirasecao].
```
Primeira secao  $\mathbf{1}$ 

1.1 Primeira subsecao  ${\bf A}$ subseca<br/>o $1.1$ está dentro da seca<br/>o $1.$ 

### RESUMO

Agora, como todo artigo possui um resumo, você pode adicioná-lo com o comando abstract.

```
\begin{array}{c} \n\backslash begin { abstract }
Esse e um resumo
\end{cases} abstract }
       Projeto com resumo.
```
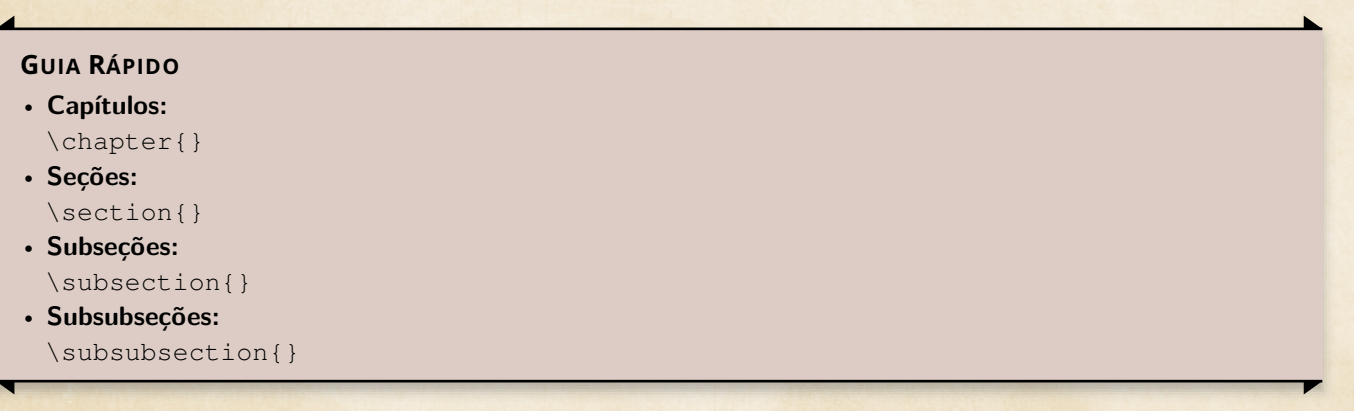

# <span id="page-16-0"></span>CAPÍTULO 4: LISTAS, TABELAS E IMAGENS

Tabelas, imagens e listas são elementos comuns na maioria dos documentos científicos, o LATEX fornece um grande conjunto de ferramentas para personalizar esses elementos.

### LISTAS

<span id="page-16-1"></span>Existem diversos comandos para descrever uma lista. Os mais básicos são: enumerate e itemize. O comando enumerate enumera sequencialmente cada item da lista.

```
\backslash begin { en umerate }
    \item Farinha de trigo
     \item Fermento
     \item Leite
     \ i t em Ovo
\end{math} end { en umerate }
```
#### 1. Farinha de trigo

- 2. Fermento
- 3. Leite
- 4. Ovo

O comando itemize coloca um ponto em cada item.

```
\backslash begin { itemize }
     \item Farinha de trigo
     \item Fermento
     \item Leite
     \item Ovo
\end{math} (end { it emize }
```
- $\bullet$  Farinha de trigo
- $\bullet$  Fermento
- $\bullet$  Leite
- $\bullet$  Ovo

### TABELA

As tabelas podem ser customizadas de diversas maneiras. A estrutura mais básica é:

```
\begin{array}{ccc} \n\begin{array}{ccc} \n\end{array} & \n\begin{array}{ccc} \n\end{array} & \n\begin{array}{ccc} \n\end{array} & \n\begin{array}{ccc} \n\end{array} & \n\begin{array}{ccc} \n\end{array} & \n\end{array}cell1 & cell2 & cell3 \setminuscell 4 & cell 5 & cell 6 \backslashcell 7 & cell 8 & cell 9 \setminus\end{array} and \{ t a b u l a r \}
```
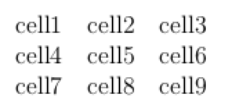

O parâmetro deste comando ({c c c}) descreve que a tabela terá três colunas, e o texto estará centralizado em cada uma delas. As seguintes linhas do comando definem as linhas da tabela, separando o conteúdo de cada coluna com & e \\ separa as linhas.

Para que a coluna possua linhas de divisão, é necessário incluir | no parâmetro do comando: { |c|c|c| }. Para a divisão entre as linhas, inclua \hline ao final de cada linha e antes da primeira linha.

```
\begin{array}{c|c|c|c|c} \hline \end{array}\hbox{hline}cell1 & cell2 & cell3 \setminus\hbox{hline}cell 4 & cell 5 & cell 6 \backslash\hbox{hline}cell 7 & cell 8 & cell 9 \setminus\hbox{hline}\end{math} abular
```
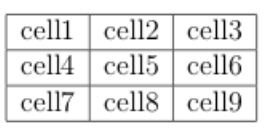

<span id="page-17-0"></span>Para mudar o alinhamento do texto em cada tabela, basta alterar o parâmetro do comando. c é centralizado, r alinhado a direita e l alinhado a esquerda. Por exemplo, o parâmetro da forma { |l|c|r| }.

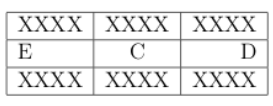

### IMAGENS

Para incluir imagens, é necessário incluir o pacote **graphicx** com o comando \usepackage{graphicx}. Porém, o comando \includegraphics {imagem} é o que realmente incluiu a imagem no documento.

Você pode, ainda, usar o comando  $\qquad$ raphicspath $\{-./imagens/\}$  para dizer ao EFX que as imagens estão em uma pasta chamada **imagens**. Assim os arquivos utilizados ficam organizados de uma forma mais limpa e fácil de administrar.

```
\{ d o cum ent class \{ article \}\backslashu sepackage { graphicx }
\{ gr a phicspath\{ \} \{ . / images / \} \}
```

```
\begin {document}
```
O universo e imenso e parece ser homogeneo, em grande escala, em todos os lugares em que olhamos

 $\setminus$  in c l u d e g r a p h i c s  $\{$  imagem  $\}$ 

Tem uma imagem acima \ end { document }

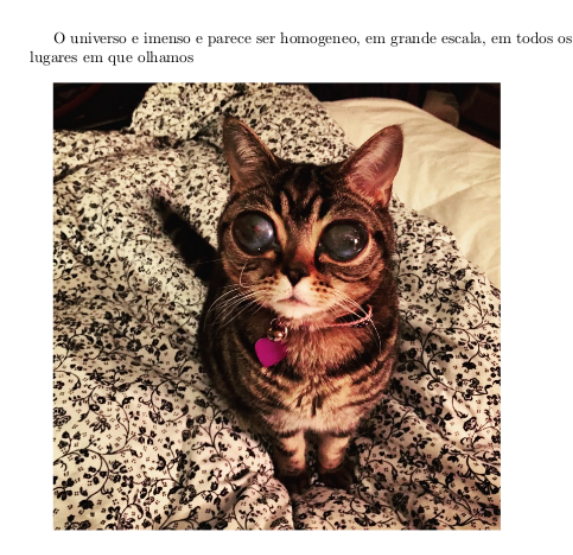

Tem uma imagem acima

Para redimensionar a imagem, você pode incluir um parâmetro no comando \includegraphics da seguinte forma:

 $\ln c \lceil u \cdot d \cdot e \rceil$  in cludegraphics  $\lceil p \cdot a \cdot e \cdot e \rceil$  and  $\lceil p \cdot e \rceil$ 

Esse parâmetro pode ser diversas coisas, dependendo do requisito necessário.

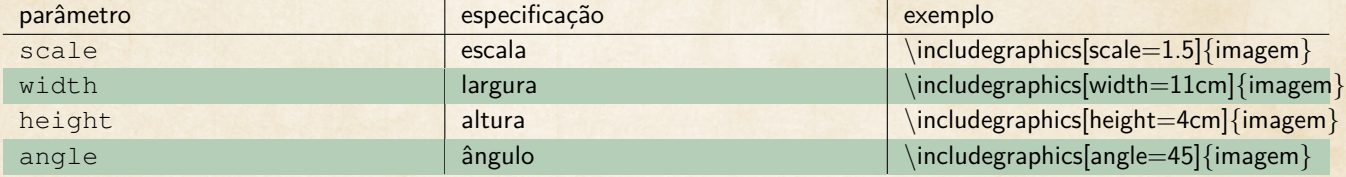

Ao incluir a largura desejada, você pode colocar width=\textwidth para a imagem ocupar a largura total da página.

Você pode, ainda, criar uma página com a lista de imagens presentes no documento como um todo com o comando \listoffigures, mas isso só pode ser feito se a imagem possuir uma legenda. Para incluir legendas e referenciar imagens no texto, veja a próxima seção.

#### Lista de Figuras

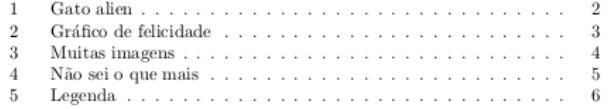

#### **GUIA RÁPIDO**

- **Incluindo uma lista:**
	- **– Numerada**:

```
\backslash begin { enumerate }
      \setminus item
\n \cdot \n \cdot
```
**– Não-numerada:**

```
\backslash begin { itemize }
       \setminus item
\end{math} (itemize)
```
• **Incluindo uma tabela:**

```
\begin{array}{c|c|c|c|c|c} \hline \end{array}\hbox{hline}coluna & coluna & coluna \setminus\backslash h l i n e
\end{} abular
```
<span id="page-19-0"></span>• **Incluindo uma imagem:**

```
\in in cludegraphics [parametro=numero] { imagem }
```
#### AMBIENTES

Tabelas e imagens geralmente veem acompanhadas de legenda e, para isso, é necessário utilizar o ambiente específico de cada uma.

Para as tabelas, o ambiente é o table, e é utilizado da seguinte forma:

```
\begin{bmatrix} \begin{array}{c} \end{array} \end{bmatrix}\setminus centering
       \begin{array}{c} \begin{array}{c} \end{array}\hbox{hline}cell1 & cell2 & cell3 \setminus\hbar h l i n e
       cell 4 & cell 5 & cell 6 \backslash\hbox{hline}cell 7 & cell 8 & cell 9 \setminus\hbar h line
\end{math} abular \}\setminus caption { Legenda }
       \{ lab : rotulo \}\end{array} \end { t a b l e }
```

| cellì | cell <sub>2</sub> | cell3 |
|-------|-------------------|-------|
| cell4 | cell5             | cell6 |
| cell7 | cell <sup>8</sup> | cell9 |

Tabela 1: Essa é a legenda da tabela

Veja que agora tabular está dentro do ambiente table. No comando \caption coloca-se a legenda da tabela.

O ambiente é responsável também pela posição da tabela no texto. Para centralizar a tabela na página, utilize o comando \centering. Existem diferentes posições e ela é colocada como parâmetro do ambiente []. Aqui estão os tipos de posição básicos:

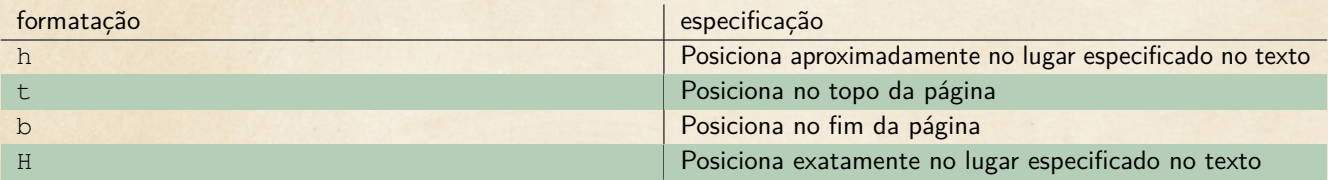

Um grande benefício de utilizar o LATEX é a enumeração de tabelas e imagens. Ele faz tudo automático! Basta utilizar o comando \label dentro do ambiente para criar um rótulo. Para mencioná-lo no texto, basta utilizar \ref. Veja o exemplo:

```
As Tabelas \ref{\tab:table}e \ref{\tab:table}
```
 $\begin{bmatrix} \begin{array}{c} \end{array} \end{bmatrix}$ 

As Tabelas  $1$ e $2$ são tabelas.

 $\sqrt{\text{cell1} \mid \text{cell2} \mid \text{cell3}}$ Tabela 1: Essa é a legenda da tabela  $1$ 

 $\sqrt{\text{cell4} \mid \text{cell5} \mid \text{cell6}}$ Tabela 2: Essa é a legenda da tabela  $2$ 

```
\backslash centering
      \begin{array}{c} \begin{array}{c} \end{array}\hbar h l i n e
              cell1 & cell2 & cell3 \|\|\hline
             \end{math} abular
       \{\text{Caption}\ Essa e a legenda da tabela 1}
      \{ \a\ b \colon \a \b\ e \}\end{array} able }
      \begin{bmatrix} \begin{array}{c} \end{array} \end{bmatrix}\setminus centering
      \begin{array}{c|c|c|c|c|c} \hline \end{array}\hbox{hline}cell4 & cell5 & cell6 \|\cdot\|hline
       \end{array} and { t a b u l a r }
      \setminus caption { Essa e a legenda da tabela 2}
      \{\ a \ b \ : \ t \ a \ b \ e \ a \ 2 \}
\end{array} \end { t a b l e }
```
Basta utilizar o rótulo criado no ambiente para criar a referência no texto. Não é necessário que os rótulos comecem com tab:, mas convenção coloca-se esse prefixo para indicar o tipo de referência. Para as imagens, o ambiente é figure e possui as mesmas propriedades do table.

```
\setminus begin { figure } [H]
     \setminus centering
     \ i n c l u d e g r a p h i c s {img /img−s i m p l e s . png }
     \caption{Legenda da figura!}
     \{ \{ fig: roluto \}\end{array}
```
#### **GUIA RÁPIDO**

◢

- **Legendas:** \caption{Legenda}
- **Rótulos:** \label{Rótulo}
- **Referenciar no Texto:** \ref{Rótulo}

# <span id="page-23-0"></span>CAPÍTULO 5: BIBLIOGRAFIA

Quando se trata de pacotes de gerenciamento de bibliografia, existem três opções principais no LATEX: bibtex, natbib e biblatex. O Biblatex é um programa moderno para processar informação bibliográfica, fornece uma interface mais fácil e flexível e uma melhor localização de idioma que as outras duas opções. Aqui explicaremos o uso do Biblatex como pacote de gerenciamento de bibliografia.

Um exemplo simples de trabalho do pacote biblatex é mostrado abaixo:

```
\{ documentclass\} article }
\backslashu se package [utf8] { in putenc }
\{ use package [portuguese] { babel }
```

```
\backslashu sepackage { biblatex }
\backslash add b i b r e source { exemplo . b i b }
```

```
\begin{cases} \text{begin} \text{document} \end{cases}Vamos citar um artigo sobre anticorpos cite { Li } e um sobre design \ cite { Russo }.
```

```
\n\ print bibliography
```
\ end { document }

Vamos citar um artigo sobre anticorpos[1] e um sobre design[2].

#### Referências

- [1] Xinmeng Li, James Van Deventer e Soha Hassoun. "Towards the Design of Matrix Metalloproteinases (MMP) Antibody Sequences". Em: Proceedings of the 8th ACM International Conference on Bioinformatics, Computational Biology, and Health Informatics. ACM-BCB '17. Boston, Massachusetts, USA: ACM, 2017, pp. 624-624. ISBN: 978-1-4503-4722-8. DOI: 10.1145/3107411.3108234. URL: http://doi.acm.org/10.1145/ 3107411.3108234.
- [2] Beatriz Russo e Anamaria de Moraes. "The Lack of Usability in Design Icons: An Affective Case Study About Juicy Salif". Em: Proceedings of the 2003 International Conference on Designing Pleasurable Products and Interfaces. DPPI '03. Pittsburgh, PA, USA: ACM, 2003, pp. 146-147. ISBN: 1-58113-652-8. DOI: 10.1145/782896.782936. URL: http://doi.acm.org/ 10.1145/782896.782936

Existem quatro comandos relacionados à bibliografia neste exemplo:

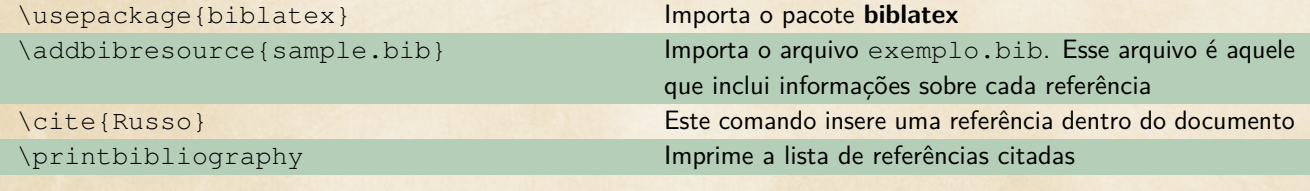

24 BIBLIOGRAFIA

### O ARQUIVO BIBLIOGRÁFICO

Os arquivos bibliográficos devem seguir a sintaxe padrão do EJFX.

```
@ article { einstein,
    author = "Albert Einstein",title = "{Zur Elektrodynamik bewegter K{\Upsilon_0}rper}. ({German})
    [{On} the electrodynamics of moving bodies]",
    j ournal = "Annalen der Physik",
    volume = "322",
    number = "10",
    pages = "891 - -921",year = "1905",DOI = "http://dx.doi.org/10.1002/andp.19053221004",keywords = "physics"}
@book{dirac,
    title = \{The Principles of Quantum Mechanics\},
    author = \{ Paul Adrien Maurice Dirac \},\isbn = \{9780198520115\},\series = {International series of monographs on physics},
    year = {1981},
    publisher = {Clarendon Press},
    keywords = {physics}
}
\mathcal{Q} online { knuthwebsite,
    author = "Donald Knuth",title = "Knuth: Computers and Typesetting",
    url = "http://www-cs-faculty.stanford.edu/~uno/abcde.html",addendum = "(accessed: 01.09.2016)",
    keywords = "later x, knuth"}
@inbook { knuth−fa ,
    author = "Donald E. Knuth",title = "Fundamental Algorithms",publisher = "Addison-Wesley",
    year = "1973",chapter = "1.2",
    key words = "knuth, programming"}
```
Este arquivo contém registros em um formato especial, por exemplo, a primeira referência bibliográfica é definida por:

#### **@article...**

Esta é a primeira linha de uma entrada de registro, o **@article** informa ao pacote que as informações armazenadas aqui são sobre um artigo. As informações sobre essa entrada são colocadas entre chaves. Além dos tipos de entrada mostrados no exemplo (artigo, livro, online e inbook), há muito mais. Veja <https://goo.gl/QApXFJ>. **einstein**

O rótulo **einstein** é atribuído a essa entrada, sendo um identificador exclusivo que pode ser usado para referenciar este artigo no documento.

#### **author = "Albert Einstein",**

Este é o primeiro campo na entrada da bibliografia, indica que o autor deste artigo é Albert Einstein. Vários campos separados por vírgulas podem ser adicionados usando a mesma sintaxe: chave = value, por exemplo: title (título), pages (páginas), year (ano), URL, etc.

#### **GUIA RÁPIDO**

#### • **Pacote:** \usepackage{biblatex}

- **Importar o arquivo bibliográfico:** \addbibresource{arquivo.bib}
- **Referenciar:** \cite{rótulo}
- **Lista de referências:** \printbibliography

# <span id="page-26-0"></span>O MINICURSO

Essa apostila foi criada especificamente para a atividade **MIC058** do Integra UFMS 2018. Nós agradecemos pelo interesse e pela presença e pedimos que nos deixem comentários e opiniões para que possamos melhorar cada vez mais.

Para isso, acesse o link abaixo pela URL ou pelo QR code e avalie nosso minicurso. Obrigada!

<https://bitly.com/integraufms>

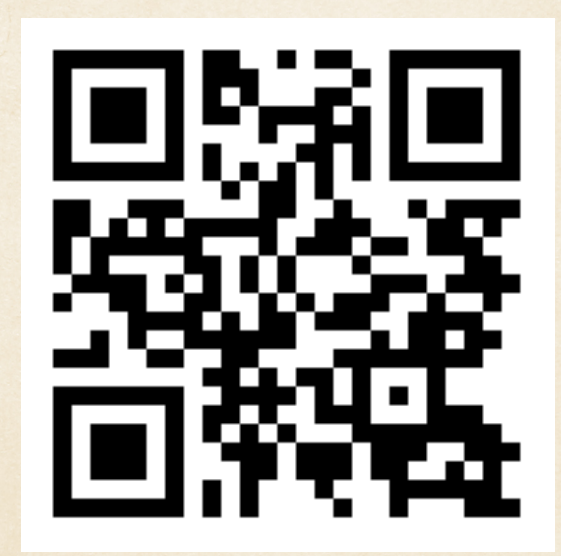